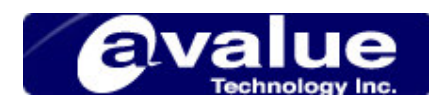

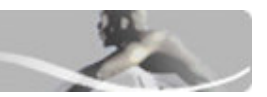

# FAQ / Application Note

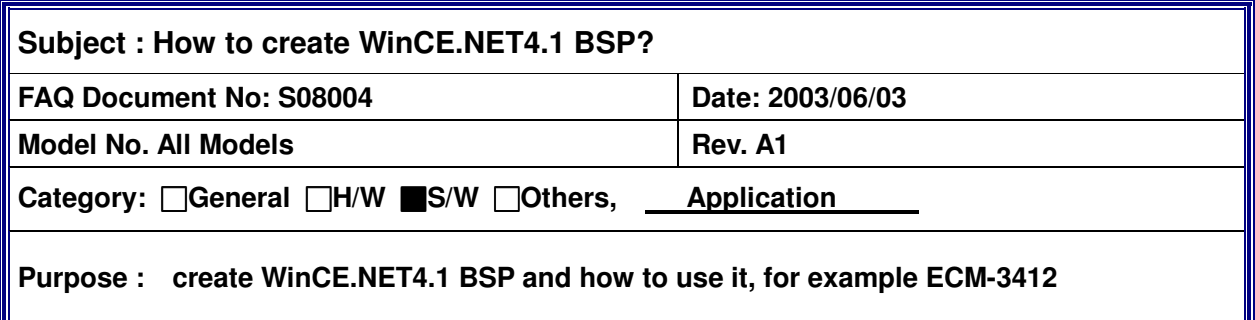

- 1. Install the entire necessary device driver for your device in WinCE.NET Platform Builder.
- 2. Tool Bar → Platform→ BSP Wizard

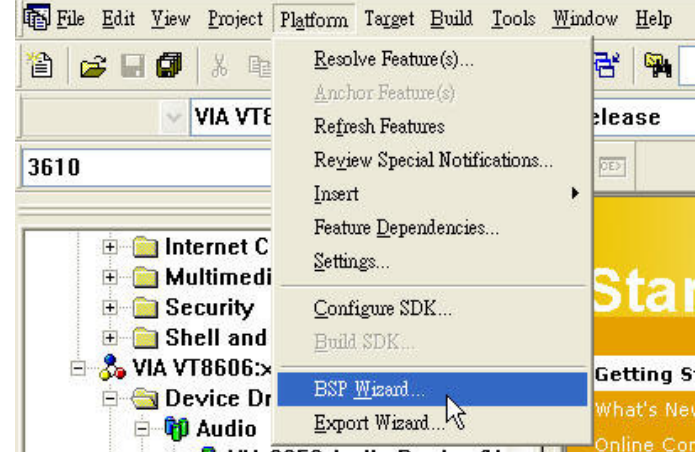

 3. Click "next", then select "Clone an existing BSP" and select the existing BSP you need below.

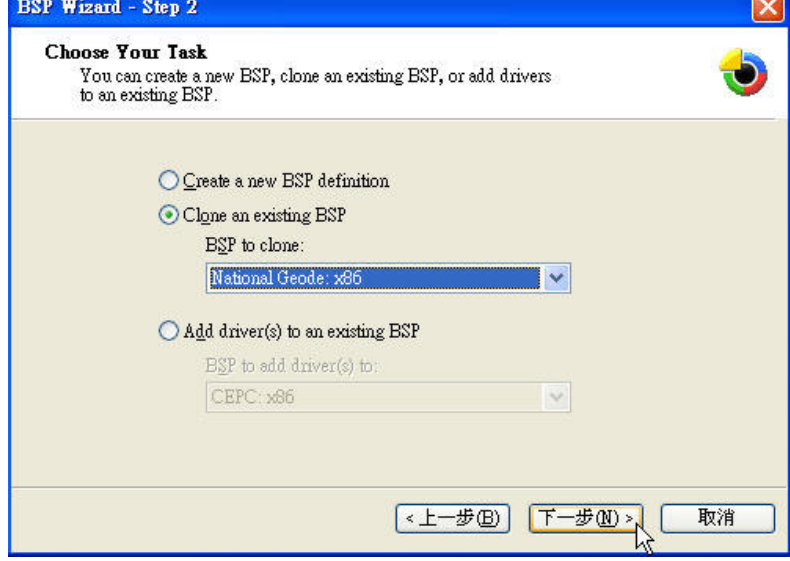

**Headquarters:** Tel: 886-2-8226-2345 Fax: 886-2-8226-2777 Email: sales@avalue.com.tw<br>Europe office: Tel: 45-7025-0310 Fax: 886-2-8226-2777 Email: sales.europe@avalue **Europe office:** Tel: 45-7025-0310 Email: sales.europe@avalue.com.tw **US office** Tel: 1-732-578-0200 Fax: 1-732-578-0250 Email: sales@avalue-usa.com

**Avalue Technology Inc. www.avalue.com.tw** 

Email: sales.china@avalue.com.tw

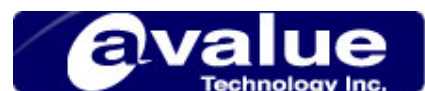

4. Please key in the BSP name and the information for reference below.

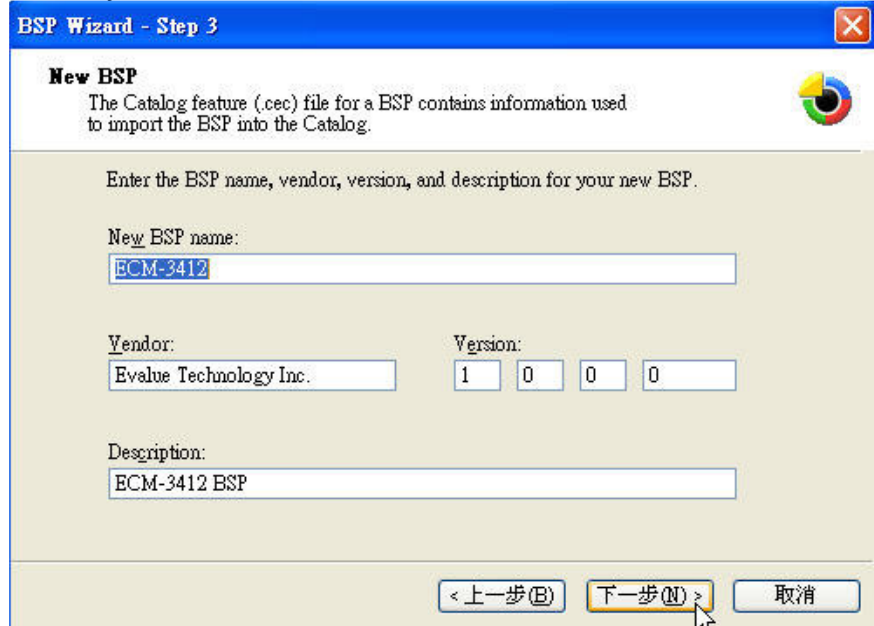

#### 5. In BSP Directory,

key in the folder name for your BSP. Then you will find it in "c:\wince410\platform\"

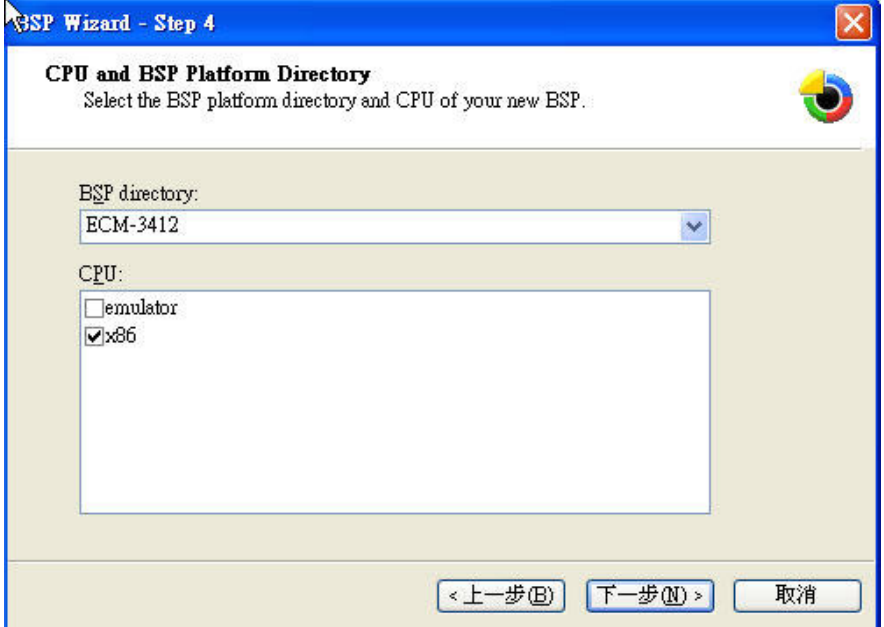

### **Avalue Technology Inc.** w w w . a v a l u e . c o m . t w

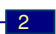

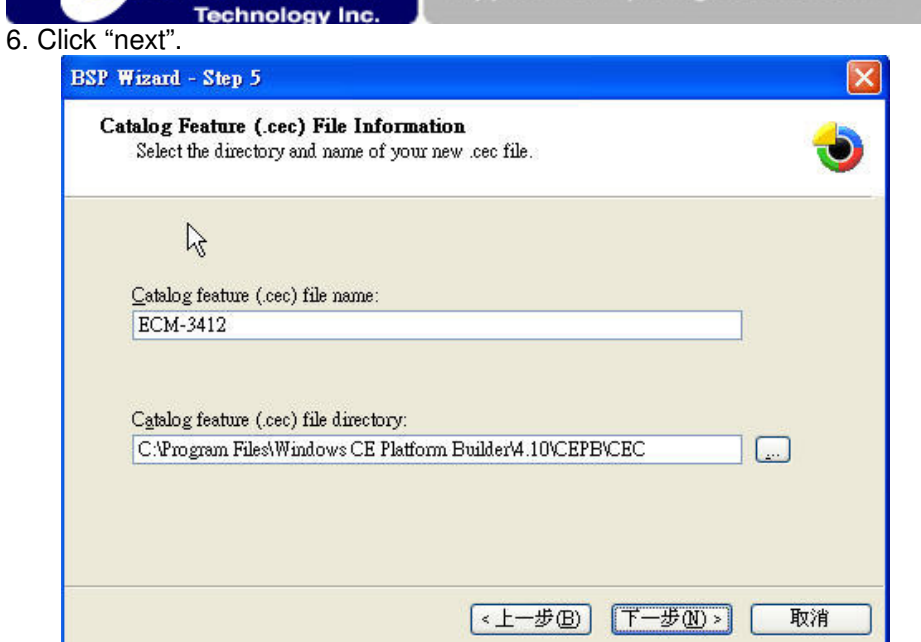

7. In this step, you can configure the drivers you want to include in your BSP.

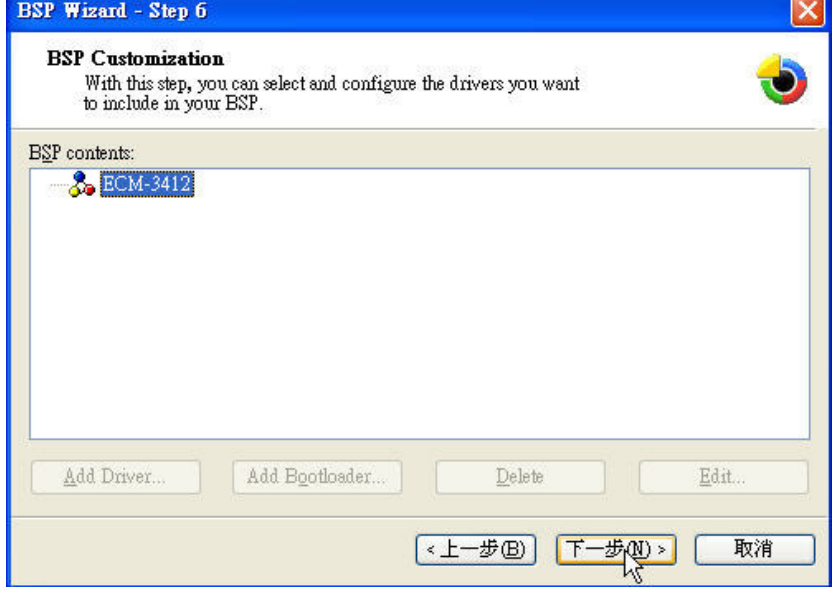

### **Avalue Technology Inc.** w w w . a v a l u e . c o m . t w

## 8. Select default drivers for your device in this step.

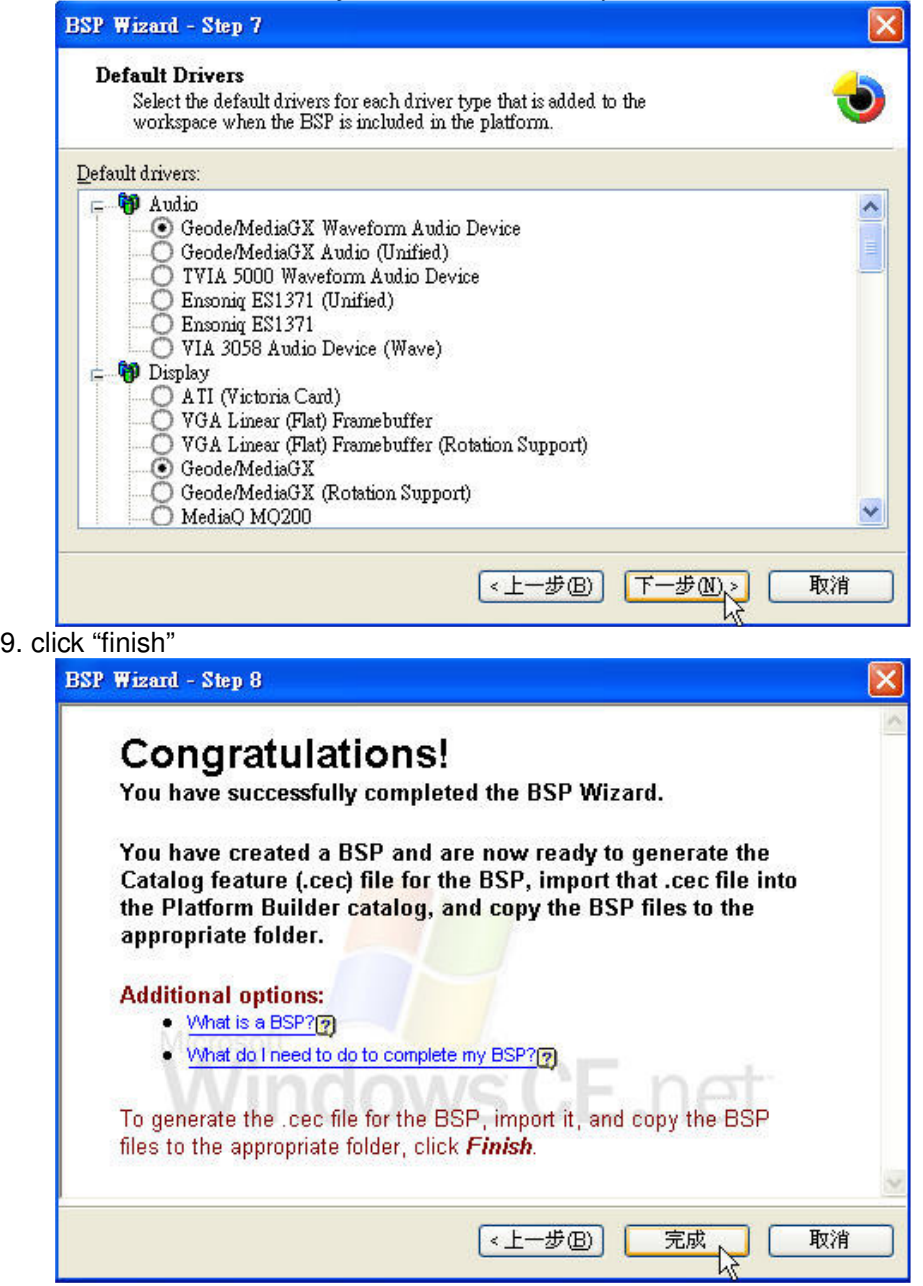

10. Now you have to edit "ECM-3412.bat". You can find this file in "c:\wince410\platform\ECM-3412\"

### **Avalue Technology Inc.** w w w . a v a l u e . c o m . t w

 $\overline{a}$ 

 $\overline{A}$ 

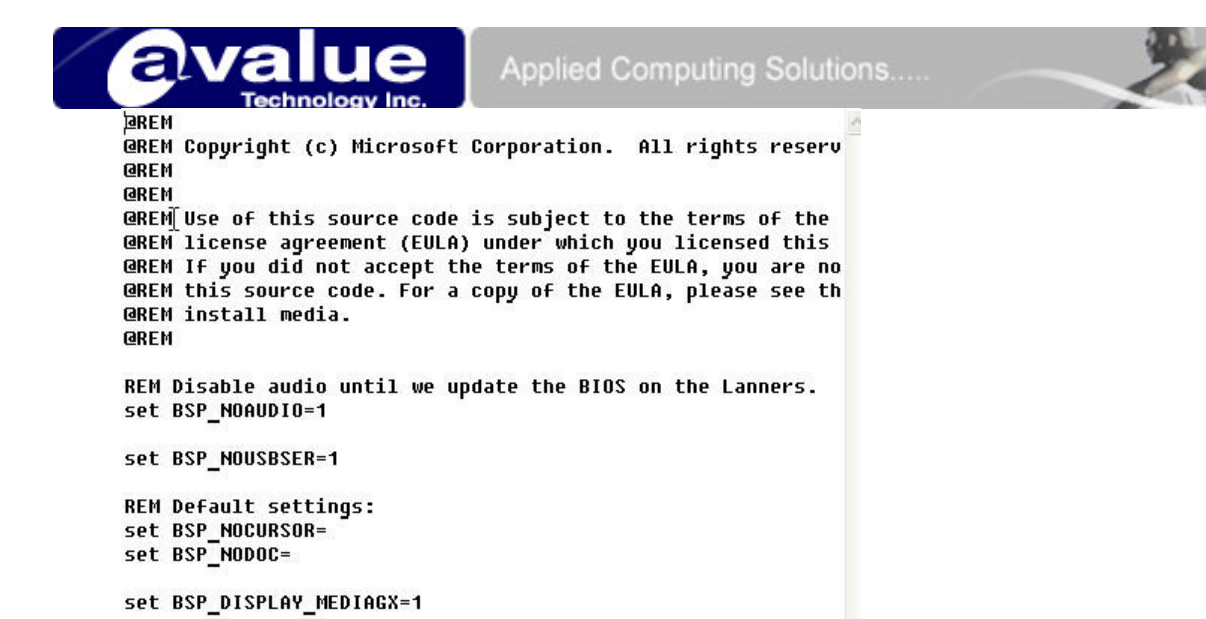

You have to set device driver and set it enable here. For example, if you want to enable GX1 Audio driver , you have to add a line in ECM-3412.bat :

### BSP\_WAVEDEV\_GXUAMAUD=1

To get the information, you can right click on device driver and click "setting"

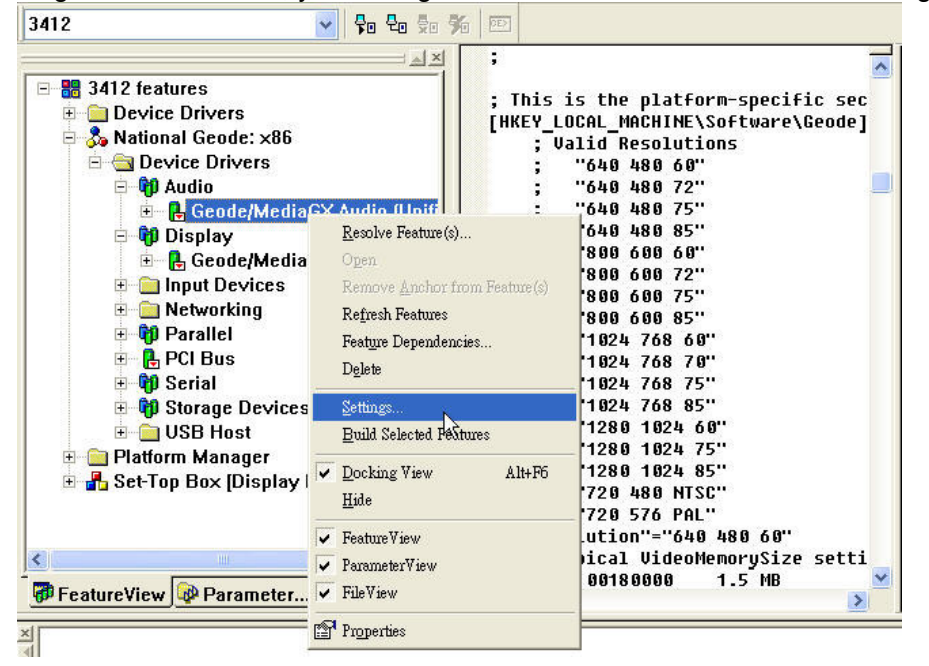

### **Avalue Technology Inc.** w w w . a v a l u e . c o m . t w

**Headquarters:** Tel: 886-2-8226-2345 Fax: 886-2-8226-2777 Email: sales@avalue.com.tw<br>Email: sales.europe@avalue **Europe office:** Tel: 45-7025-0310 Email: sales.europe@avalue.com.tw **US office** Tel: 1-732-578-0200 Fax: 1-732-578-0250 Email: sales@avalue-usa.com

Email: sales.china@avalue.com.tw

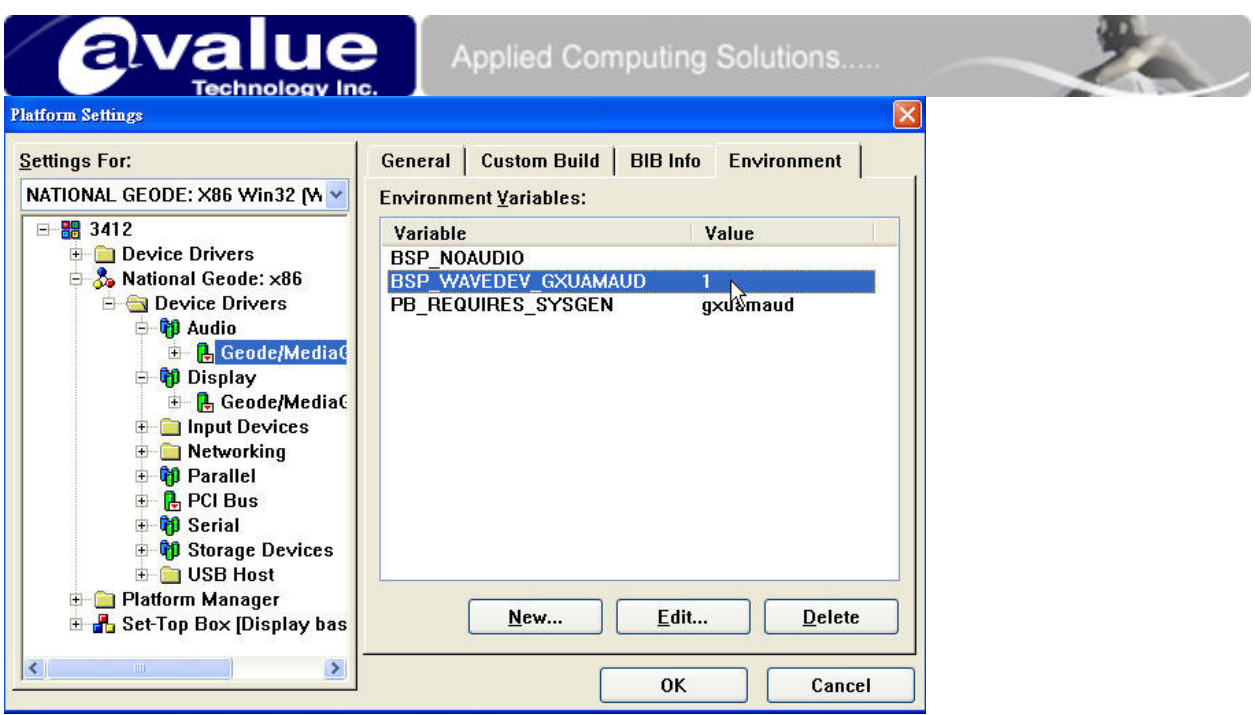

- 11. You can file a file named "ECM-3412.cec" in "C:\Program Files\Windows CE Platform Builder\4.10\cepb\cec". Copy it to "c:\wince410\platform\ECM-3412"
- 12. Compress the folder "c:\wince410\platform\ECM-3412"(For Ex. ECM-3412.zip") and this is BSP for ECM-3412.

How to use this BSP?

- 1. Decompress the file to "c:\wince410\platform"
- 2. Run WinCE.NET4.1 platform builder and try to import cec file(FILE→ Manage Catalog Feature)

| File          | Version | Vendor    | Description                 | Ą | OK      |
|---------------|---------|-----------|-----------------------------|---|---------|
| audio.cec     | 4.10    | Microsoft | <b>Audio Features</b>       |   |         |
| display.cec   | 4.10    | Microsoft | Display Features            |   | Remove  |
| irda.cec      | 4.10    | Micmanft  | IrDA Features.              |   |         |
| keybmouse.cec | 4.10    | Microsoft | Keyboard and Mouse Features |   | Import  |
| netcard.cec   | 4.10    | Microsoft | <b>Ethemet Features</b>     |   |         |
| parallel.cec  | 4.10    | Microsoft | Parallel Port Features      |   | Refresh |
| pci.cec       | 4.10    | Microsoft | <b>PCI Bus Features</b>     |   |         |
| pomoia.cec    | 4.10    | Microsoft | <b>PCMCIA Features</b>      |   |         |
| platmgr.cec   | 4.10    | Microsoft | Platform Manager Features   |   |         |
| serial.cec    | 4.10    | Microsoft | Serial Port Features        |   |         |
| ush cec       | 4.10    | Microsoft | USB Features                |   |         |
| weetk.cec     | 4.10    | Microsoft | Windows CE Test Kit Client  |   |         |
| aspen.cec     | 4.10    | Microsoft | Aspen BSP Features          |   |         |
| assabet.cec   | 4.10    | Microsoft | Assabet BSP Features        |   |         |
| boston.cec    | 4.10    | Microsoft | Boston BSP Features         |   |         |

3. Import "ECM-3412.cec"(You can find it in "c:\wince410\platform\ECM-3412\")

### **Avalue Technology Inc. www.avalue.com.tw**